# **Voiding Issued Checks**

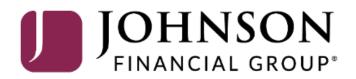

## ACCESS JFG 🛽

Welcome, Kyle Kasbohm Last login 11/24/2020 at 12:43 PM

| On Thursday, November 26th<br>Day. | h, no eleci | tronic transactions will be processed or transr                   | nitted as the              | Federal Reserve and John             | ison Financial Group w | vill be close           | ed in observance of Thanksgiving | × |
|------------------------------------|-------------|-------------------------------------------------------------------|----------------------------|--------------------------------------|------------------------|-------------------------|----------------------------------|---|
| Click an account tile to view d    | details and | d transaction history.                                            |                            |                                      |                        |                         |                                  | × |
| 🔂 Home                             |             | Home                                                              |                            |                                      |                        | Ð                       | DepositPartner                   | > |
| ⊠ <sup>2</sup> Message Center      |             | nome                                                              |                            |                                      |                        | Ц.                      | Positive Pay                     | > |
| Transactions                       | ~           | ACCOUNTS 🖉                                                        |                            |                                      |                        | $\sim$                  | Business Gateway                 | > |
| 👖 Cash Management                  | ^           | Current: \$125.81 ⑦                                               |                            | _                                    |                        |                         |                                  |   |
| Payments                           |             | RLC VARIABLE 200201<br>Current Balance                            | \$4.10                     | VARIABLE COMM<br>Current Balance     | IERCIAL 200202         | \$9.50                  |                                  |   |
| ACH Pass-Thru                      |             |                                                                   |                            |                                      |                        |                         |                                  |   |
| DepositPartner - SSO               | C           | Test Checking **5801                                              | :                          | COMMERCIAL CH                        |                        | :                       |                                  |   |
| Lockbox                            |             | Available Balance<br>Current Balance                              | <b>\$71.45</b><br>\$71.45  | Available Balance<br>Current Balance |                        | <b>24.57</b><br>\$24.57 |                                  |   |
| Tax Payment                        |             |                                                                   | :                          |                                      |                        |                         |                                  |   |
| JFG One Card                       |             | COMMERCIAL CHECKING **809<br>Available Balance<br>Current Balance | 91 :<br>\$16.19<br>\$16.19 |                                      |                        |                         |                                  |   |
| Merchant Services                  |             |                                                                   | \$10.15                    |                                      |                        |                         |                                  |   |
| Recipient Address Bo               | ook         | ACCOUNT SUMMARY                                                   |                            |                                      |                        |                         |                                  |   |
| Subsidiaries                       |             |                                                                   |                            | <b>e Pay</b> under the <b>C</b> a    | Pay under the Cash     |                         |                                  |   |
| Positive Pay                       |             |                                                                   |                            |                                      |                        |                         |                                  |   |
| Business Gateway                   |             | 14%                                                               |                            | Test Checking<br>XXXXXX5801          |                        |                         |                                  |   |
| Positive Pay                       |             |                                                                   |                            | Available Balance                    |                        | ¢71 45                  |                                  |   |
| Small Business Credi               | it C        | 22% \$112<br>Total Assets 64%                                     |                            | Current Balance<br>View Transactions |                        | \$71.45                 |                                  |   |
| Transfers                          | ~           |                                                                   |                            |                                      |                        |                         |                                  |   |
| O Locations                        |             |                                                                   |                            | < Previous                           |                        | Next >                  |                                  |   |

For additional assistance, please call 888.769.3796 or email tmsupport@johnsonfinancialgroup.com.

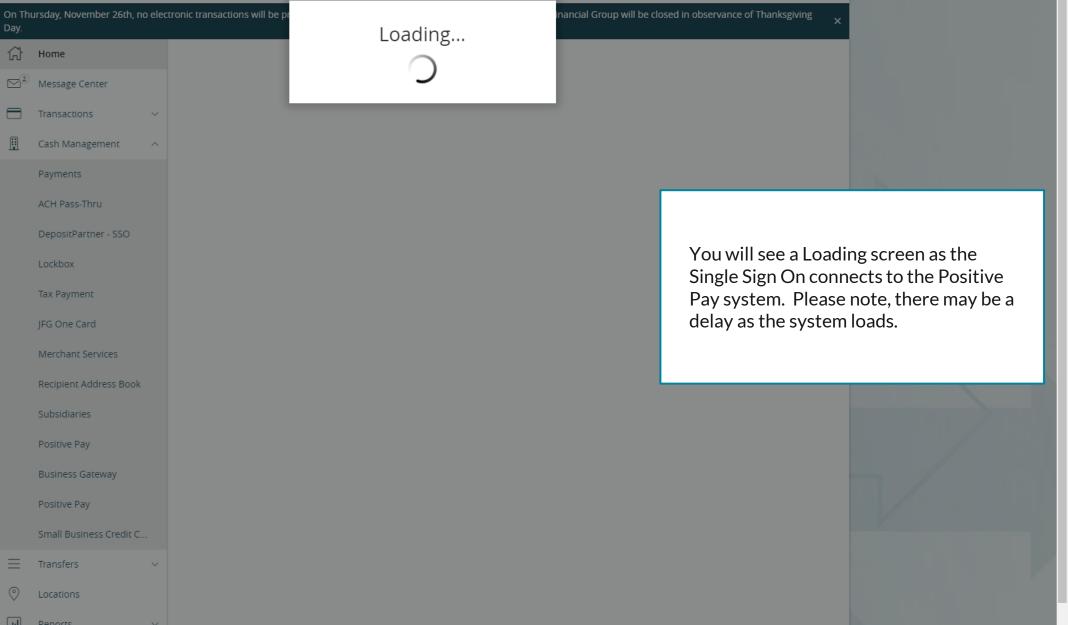

|       | On Thursday, November 26th, no elec<br>Day.          | ctronic transactions will be processed or transmitted as | s the Federal Reserve and Johnson Financial Group will | I be closed in observance of Thanksgiving X |     |
|-------|------------------------------------------------------|----------------------------------------------------------|--------------------------------------------------------|---------------------------------------------|-----|
|       | <ul> <li>G Home</li> <li>S Message Center</li> </ul> | Positive Pay                                             |                                                        | Launch Advanced Options                     |     |
|       | Transactions ~                                       | Exceptions                                               |                                                        | Add Check                                   |     |
|       | 👖 Cash Management 🔨                                  | All Accounts                                             | ✓ Q Search                                             |                                             |     |
|       | Payments                                             |                                                          | No exceptio                                            | ions                                        |     |
|       | ACH Pass-Thru                                        | Decisions Needed                                         |                                                        |                                             |     |
|       | DepositPartner - SSO                                 | No exceptions                                            |                                                        |                                             |     |
|       | Lockbox                                              |                                                          |                                                        |                                             |     |
| Check | -                                                    | ssing and Adding Issued                                  |                                                        |                                             |     |
| Launc | th <b>Advanced Options</b><br>ve Pay platform.       |                                                          |                                                        |                                             | _ / |
|       | Positive Pay                                         |                                                          |                                                        |                                             |     |
|       | Small Business Credit C                              |                                                          |                                                        |                                             |     |
|       |                                                      |                                                          |                                                        |                                             |     |
|       | O Locations                                          |                                                          |                                                        |                                             |     |
|       | Reports                                              |                                                          | Total Exceptions (0) \$0.00   Total Decisioned (0)     | ) \$0.00 Submit All Decisions               |     |

For additional assistance, please call 888.769.3796 or email tmsupport@johnsonfinancialgroup.com.

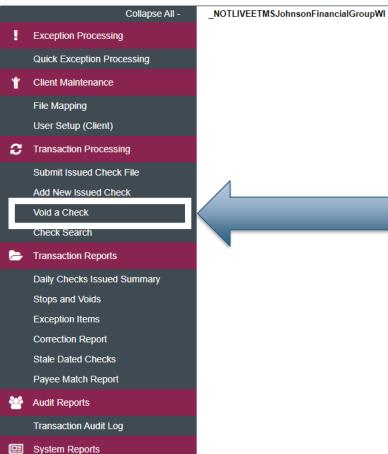

Issued Check Processing Log

Welcome to

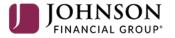

**Positive Pay System** 

Please decision all exceptions by 1:00PM CST.

To void a previously issued check, select Void a Check under the Transaction Processing menu. **O** 

Client: Test Client

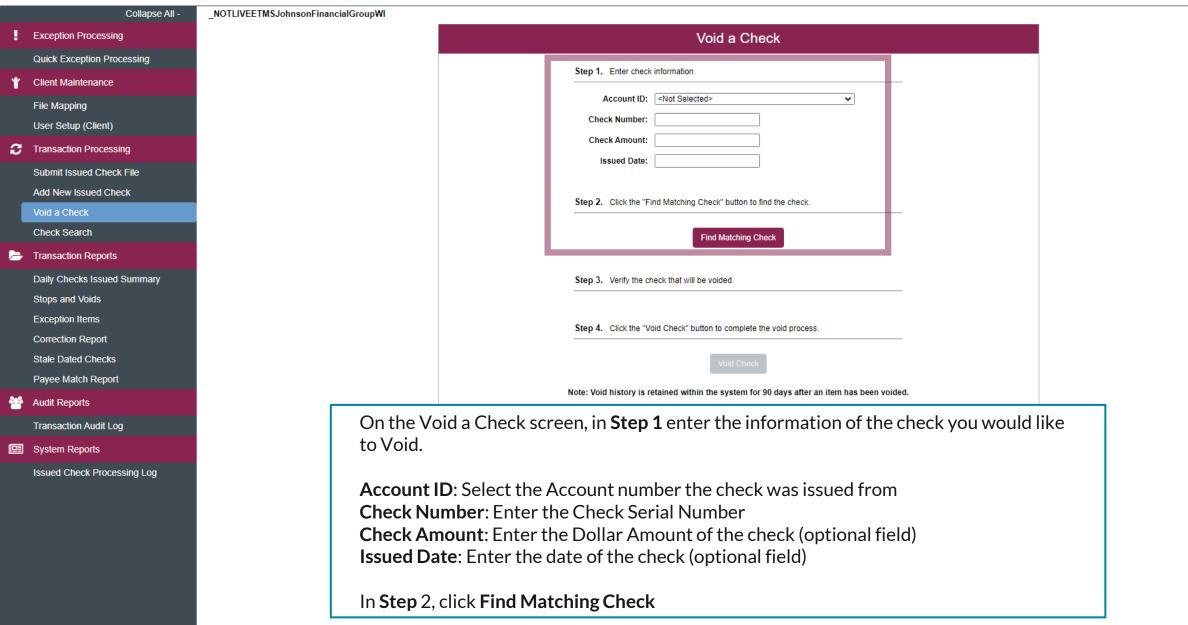

Client: Test Client

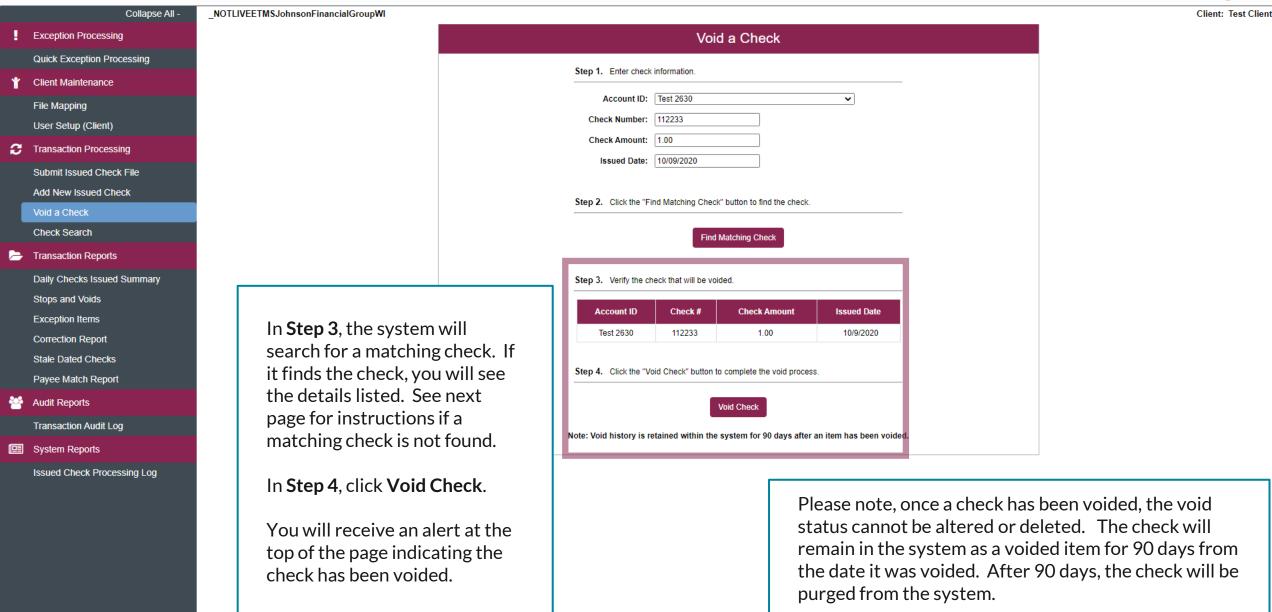

|   | Collapse All -                                                                                                    |                                                                                                    | Check was not found. This voided check will be added to the system.                         |                     |
|---|----------------------------------------------------------------------------------------------------|----------------------------------------------------------------------------------------------------|---------------------------------------------------------------------------------------------|---------------------|
|   | Exception Processing                                                                                                    | NOTLIVEETMSJohnsonFinancialGroupWI                                                                            |                                                                                             | Client: Test Client |
|   | Quick Exception Processing                                                                                               |                                                                                                    | Void a Check                                                                                |                     |
| ĩ | Client Maintenance                                                                                                    |                                                                                                    | Volu à Check                                                                                |                     |
|   | File Mapping                                                                                                    |                                                                                                    | Step 1. Enter check information.                                                            |                     |
|   | User Setup (Client)                                                                                                    |                                                                                                    | Account ID: Test 2630                                                                       |                     |
| 3 | Transaction Processing                                                                                                   |                                                                                                    | Check Number: 112255                                                                        |                     |
|   | Submit Issued Check File                                                                                                 |                                                                                                    | Check Amount: 1.00                                                                          |                     |
| _ | Add New Issued Check                                                                                                    |                                                                                                    | Issued Date: 10/09/2020                                                                     |                     |
|   | Void a Check                                                                                                    |                                                                                                    |                                                                                             |                     |
|   | Check Search                                                                                                    |                                                                                                    | Step 2. Click the "Find Matching Check" button to find the check.                           |                     |
| - | Transaction Reports                                                                                                    |                                                                                                    |                                                                                             |                     |
|   | Daily Checks Issued Summary                                                                                              |                                                                                                    | Find Matching Check                                                                         |                     |
|   | Stops and Voids                                                                                                    | If no matching check is fo                                                                                    | pund. Star 2. Virifi, the shock that will be usided                                         |                     |
|   | Exception Items                                                                                                    | you will receive an alert a                                                                                   |                                                                                             |                     |
|   | Correction Report                                                                                                    | top of the page.                                                                                              |                                                                                             |                     |
|   | Stale Dated Checks                                                                                                    | top of the page.                                                                                              | Step 4. Click the "Void Check" button to complete the void process.                         |                     |
|   | Payee Match Report                                                                                                    | In Stop 4 click Add Chool                                                                                     |                                                                                             |                     |
| 3 | Audit Reports                                                                                                    | In <b>Step 4</b> , click <b>Add Checl</b><br>add the check as a voided                                        |                                                                                             |                     |
|   | Transaction Audit Log                                                                                                    |                                                                                                    | Note: void history is retained within the system for 90 days after an item has been voided. |                     |
| 1 | System Reports                                                                                                    | in the system. Check amo                                                                                      |                                                                                             |                     |
|   | Issued Check Processing Log                                                                                              | and Issued Date will need                                                                                     |                                                                                             |                     |
|   | entered to manually ente<br>void.<br>You will receive an alert a<br>top of the page indicating<br>check has been voided. | et the Please note, once a check has be<br>status cannot be altered or del<br>remain in the system as a voide | leted. The check will<br>ed item for 90 days from                                           |                     |

:=

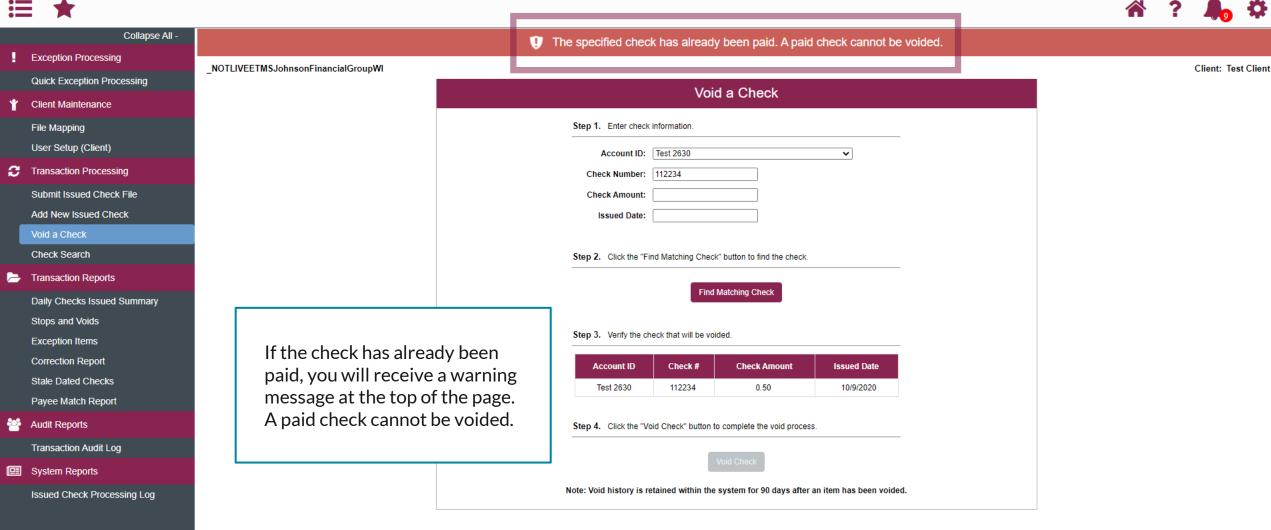

# Thank You

### Additional Resources and Support

For additional resources, including "how-to" guides, please visit our online Client Resources page at <u>https://www.johnsonfinancialgroup.com/client-resources</u>

If further support is needed, please call our Treasury Management Support Center at 888.769.3796 or by email at <u>tmsupport@johnsonfinancialgroup.com</u>.

JohnsonFinancialGroup.com

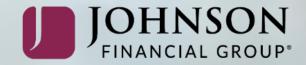